## **ИНСТРУКЦИЯ**

## **по переводу из прикреплённых к ОО в группы**

1. На экране Управление – Движение воспитанников создайте документ о движении с типом "**Перевод из группы в группу»**, нажмите "**Добавить**":

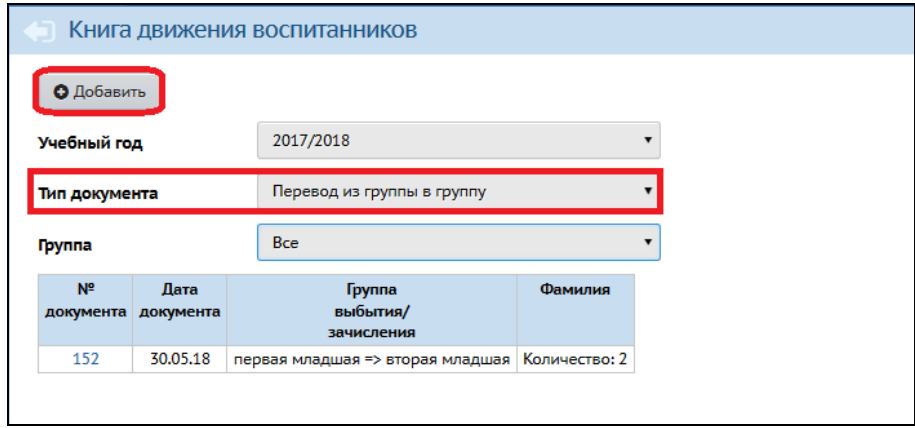

2. Укажите подтип документа «**Перевод из прикреплённых**», введите № и дату приказа, нажмите «**Добавить воспитанников в приказ**»:

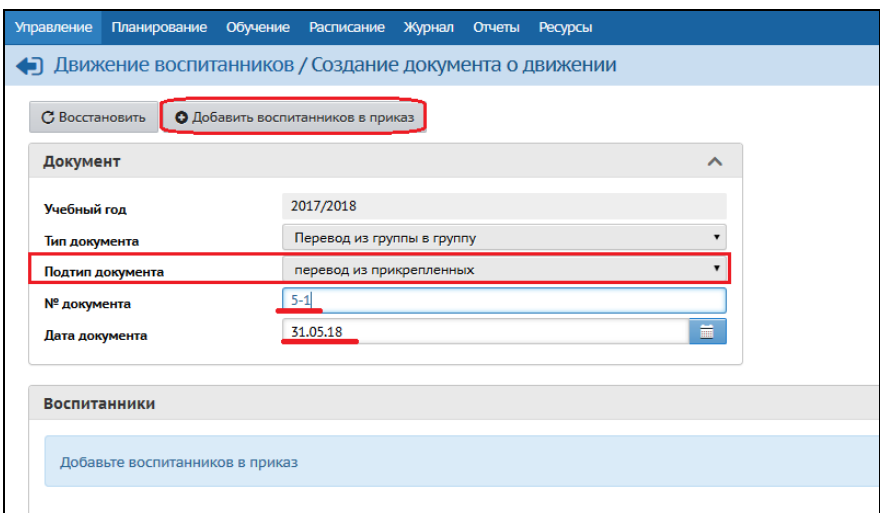

3. Выберите группу зачисления и нажмите «**Добавить**»

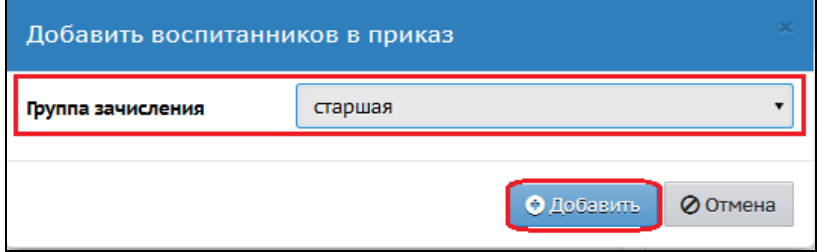

4. В окне «**Движение воспитанников/Список прикрепленных к ОО**» нажмите на кнопку «**Применить**» и выделите нужных учащихся, затем нажмите на кнопку «**Выбрать**»

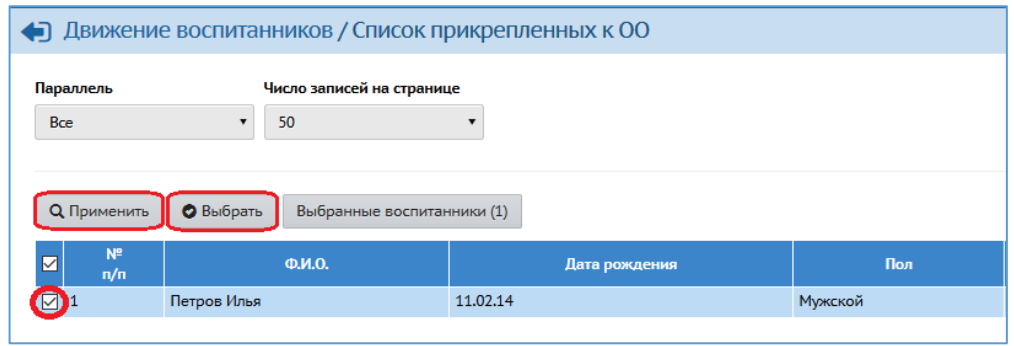

5. Проверьте, правильно ли оформлены реквизиты приказа и нажмите на кнопку «**Сохранить**»

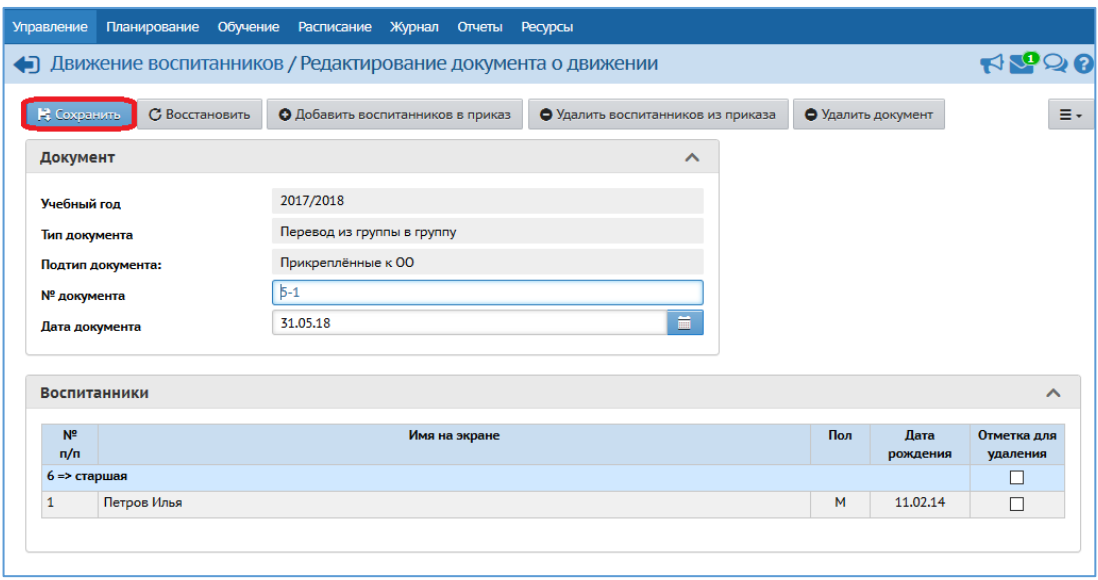